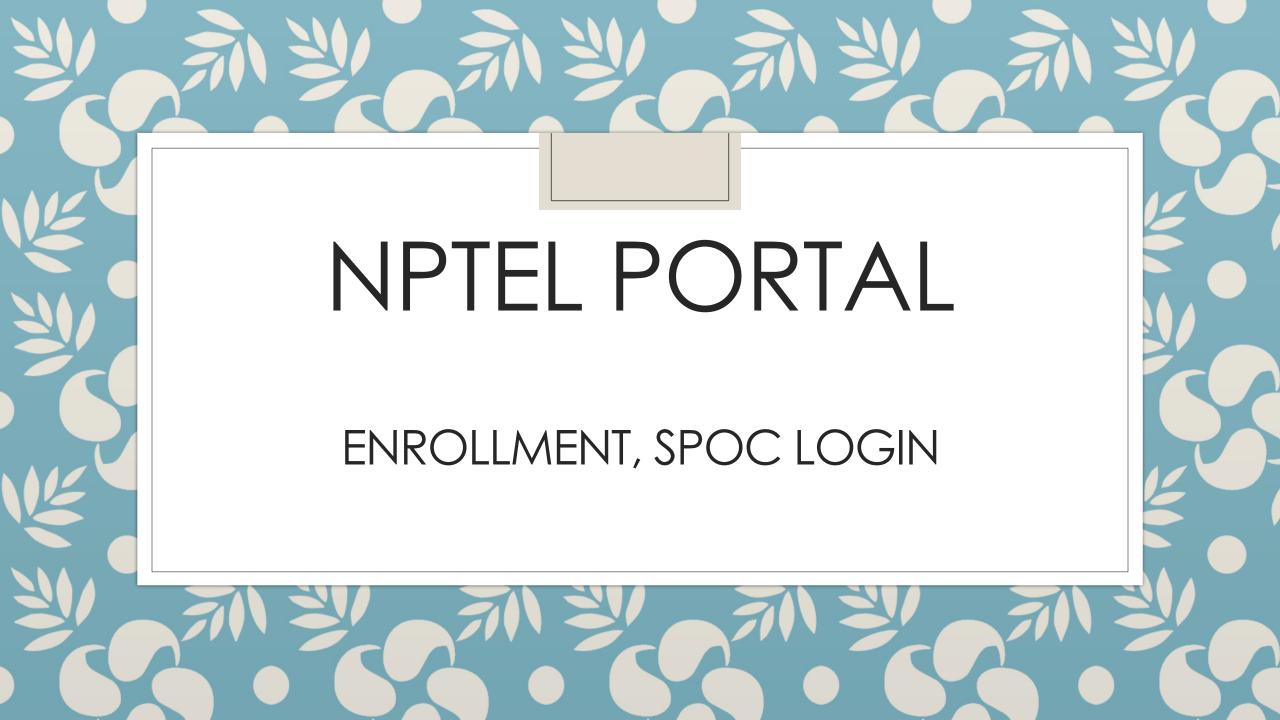

# Step 1 – from colleges (spoc id)

- List of colleges will be added in drop down list college code followed by college name
- Need a Single Point of Contact (SPOC) or College coordinator for every college
  - Name, Email id, Designation, Mobile Number
- Please create a gmail id: <a href="mailto:spoc.aktunnn@gmail.com">spoc.aktunnn@gmail.com</a>
  - Where nnn is the college code
- Letter on Institute letterhead giving these details signed by Head of institution

# Step 2 – for students

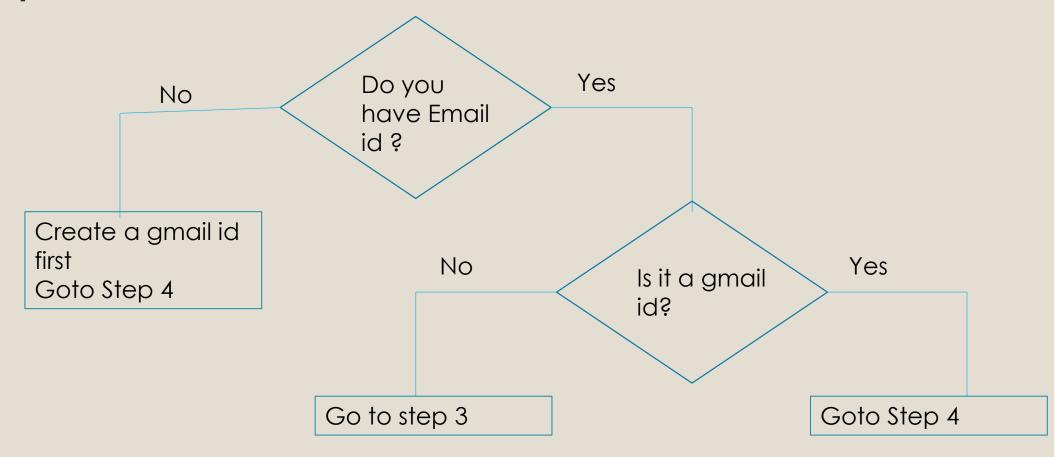

# Step 3 – Google enable the id (for students)

- Go to the link: <a href="https://accounts.google.com/SignUp">https://accounts.google.com/SignUp</a>
- Do not be logged in to any other email account on any browser when doing this
- Demo video: <a href="https://www.youtube.com/watch?v=ldBhqHqzpzY">https://www.youtube.com/watch?v=ldBhqHqzpzY</a>
- 1.Enter your name.
- 2.In the field "Choose your user name" select the option below the box given as "I prefer to use my current email address"
- 3. Fill in the other details requested for in the page.
- 4.Enter the verification code.
- 5. Agree to the terms and conditions and click on "Next step"

# Step 4 – Enroll to course

- Go to <a href="https://onlinecourses.nptel.ac.in/noc18\_ge09">https://onlinecourses.nptel.ac.in/noc18\_ge09</a>
- On the top right we have "Login" button Click on it
- Login with your gmail id or google enabled account
- It will now show your email id and say "Not registered"
- Please go to bottom of course page Click on Join button

# Step 5 – Filling the form

### Registration

| Personal Details                    |                           |
|-------------------------------------|---------------------------|
| Name *                              | Bharathi Balaji           |
| Mobile Number *                     | +91 98846 86692           |
| Email address                       | bharathi@nptel.iitm.ac.in |
| Which age group do you belong to? * | 40-50 ▼                   |
| Country residing in currently *     | India ▼                   |
| Profession *                        | Student ▼                 |

# Step 5 – filling the form – Part 2

| <b>Education Details</b>                                                                                                    |                                                        |
|----------------------------------------------------------------------------------------------------|--------------------------------------------------------|
| Are you a part of an NPTEL local chapter? *                                                                                           | Yes ▼                                                  |
| If you are a student/faculty in a college, go to http://nptel.ac.in/LocalChapter/ and check if your college is an NPTEL Local Chapter |                                                        |
| State *                                                                                                    | Maharashtra ▼                                          |
| College Name *                                                                                                    | WALCHAND INSTITUTE OF TECHNOLOGY, SOLAPUR, MAHARASHTRA |
| College Roll No. *                                                                                                    | 123456                                                 |
| Year of Graduation *                                                                                                    | 1998 ▼                                                 |
|                                                                                                    |                                                        |
|                                                                                                    | I agree to NPTEL Terms of Service.                     |
|                                                                                                    | I agree to follow the Honor Code.                      |

### Enrollment information

Enrollment will be open from 5 February 2018 to 20 February 2018

 Please ensure students/mentors enrol in this period

## For SPOC to check enrollment

- Go to <a href="https://onlinecourses.nptel.ac.in/noc18\_ge09">https://onlinecourses.nptel.ac.in/noc18\_ge09</a>
- Login using the Spoc id given
- You will see a tab called "SPOC dashboard" or you will get it in the dropdown menu when your email id on right top is clicked – click on this

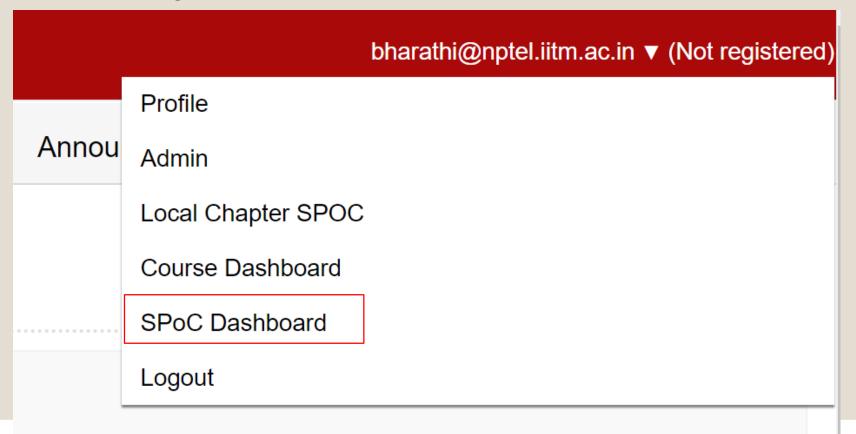

### For SPOC – to check enrollment

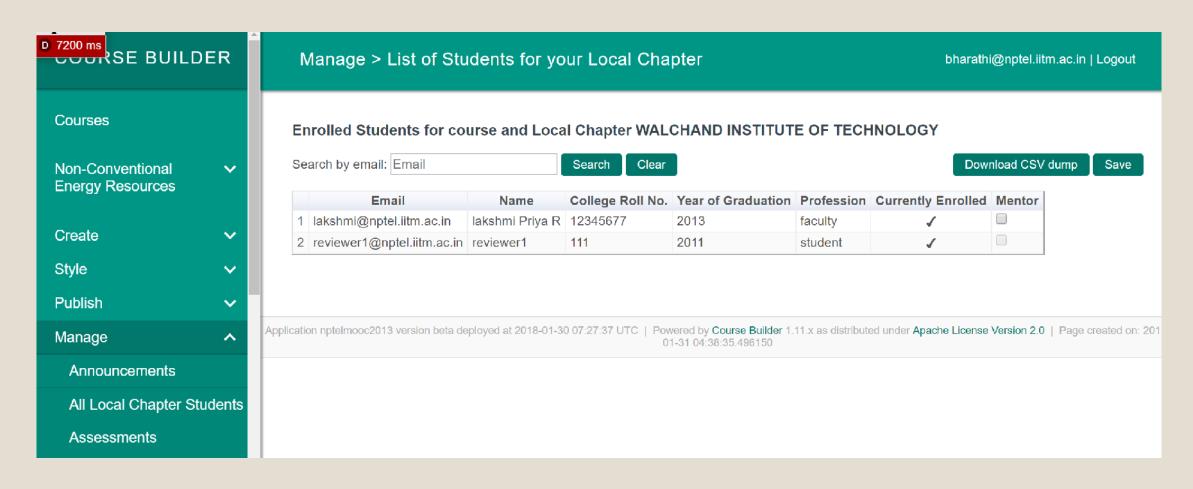

### For SPOC – to set mentors

Faculty member should be enrolled to the course – with Role as Faculty and selecting the name of your college while joining.

Mentor can see the scores of all the candidates attached as mentees.

Tick the Faculty member who you want to be a mentor and click Save.

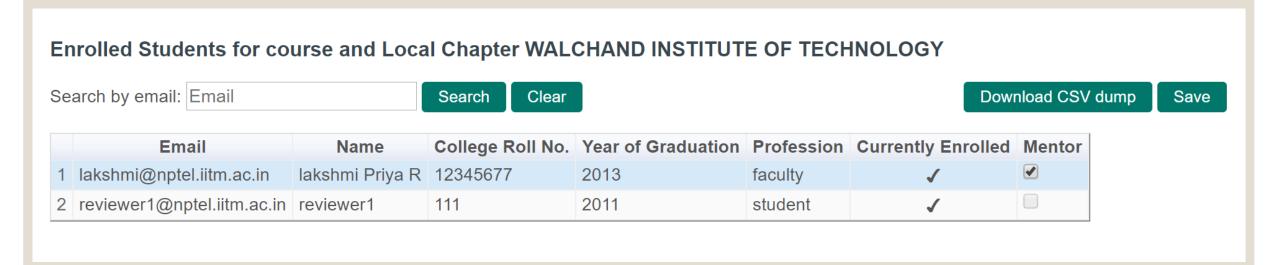

# Course contents

# Components of the course

Video Lectures

- Assignment
- Progress
- Announcement
- Ask a question

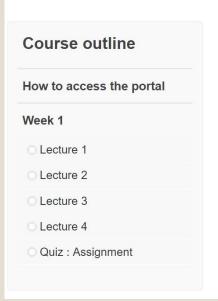

Courses » Non-Conventional Energy Resources

#### Non-Conventional Energy Resources

#### ABOUT THE COURSE:

This course looks at the operating principle of a range of non-conventional energy resources, materials used, characterization, and key performance characteristics. The technologies looked at will include, Solar energy, Wind, Batteries, Fuel cells, and Geothermal conversion. The advantages and limitations of these technologies in comparison to conventional sources of energy will also be examined.

#### INTENDED AUDIENCE:

None

CORF/FI FCTIVE: Flective

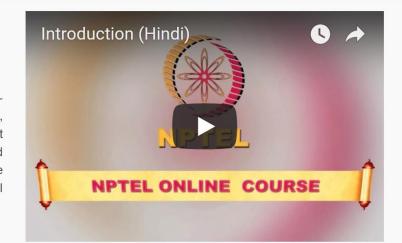

Course

Ask a Question

Progress

Announcements

# How to see a lecture

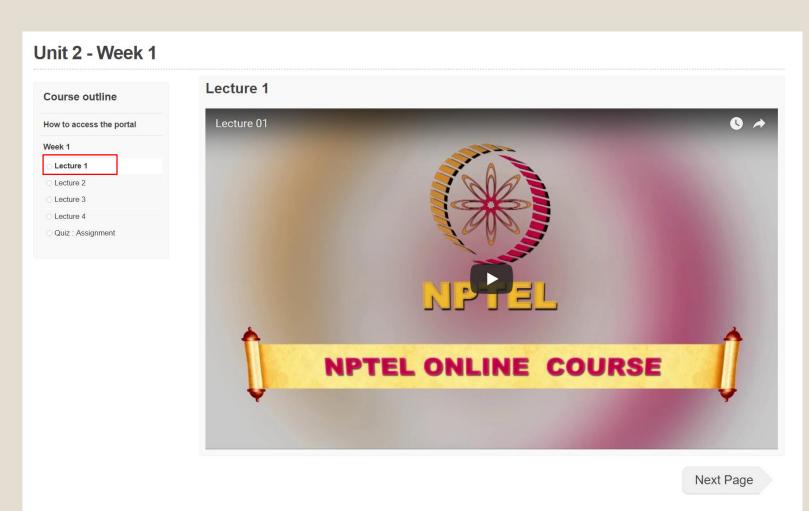

# Assignments

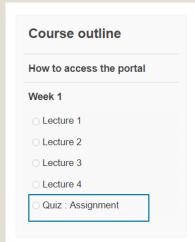

| Assignment                                                                                                    |         |
|----------------------------------------------------------------------------------------------------|---------|
| Due date for this assignment: 2018-02-05, 23:59 IST.                                                                                                    |         |
| Maxwell-Boltzmann statistics applies to a collection of                                                                                                    | 1 point |
| <ul> <li>Identical and distinguishable particles</li> <li>Identical and indistinguishable particles</li> <li>Quantum mechanical particles</li> <li>None of the above</li> </ul>                                                                           |         |
| 2) Maxwell- Boltzmann statistics indicates that as temperature increases                                                                                                    | 1 point |
| <ul> <li>More states at lower energy levels are occupied</li> <li>More states at higher energy levels are occupied</li> <li>Less states at higher energy levels are occupied</li> <li>Energy states are no longer occupied at any energy level</li> </ul> |         |
| 3) At room temperature, humans give out                                                                                                    |         |
|                                                                                                    |         |
|                                                                                                    | 1 point |
| 4) Classical particles                                                                                                    | 1 point |
| Are distinguishable only if identical                                                                                                    |         |
| Are identical only if distinguishable      Can be Identical and Distinguishable                                                                                                    |         |
| Cannot be identical and distinguishable                                                                                                    |         |
| 5) Quantum mechanical particles                                                                                                    | 1 point |
| <ul> <li>Are distinguishable only if identical</li> <li>Are identical only if distinguishable</li> <li>Can be Identical and Distinguishable</li> <li>Cannot be both identical and distinguishable</li> </ul>                                              |         |
| You may submit any number of times before the due date. The final submission will be considered for grading.  Submit Answers                                                                                                    |         |

# How to see Assignment scores

Score will be displayed as percentage marks – as scored out of 100

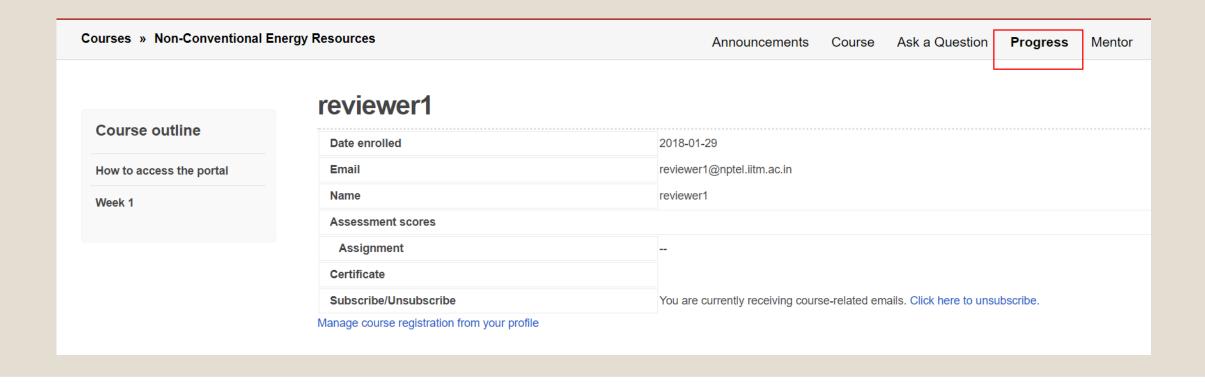

# Announcement – to all students as email from Course instructor

### **Dear Student,** Welcome to NPTEL Online Courses and Certification!

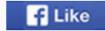

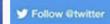

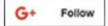

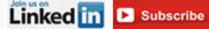

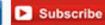

Thank you for signing up for our online course **Non-conventional Energy Resources**. We wish you an enjoyable and informative learning experience.

The course will begin on Feb 12,2018. When content is released on the portal, you will get an email alerting you. Please watch the lectures, follow the course regularly and submit all assessments and assignments before the due date. Your regular participation is vital for learning.

There are two sections on the portal apart from the course content and assignment sections:

- The announcement list which will only have messages from course instructors and teaching assistants regarding the lessons, assignments, exam registration, hall tickets etc.
- . Ask a question which is for everyone to ask questions and interact If you have any questions regarding the technical content in the lectures, any doubts in the assignments or any question related to the exam, registration, hall tickets, results, etc, kindly write about this in the forum and the course instructor/TA will respond to it. Please use this well and participate to benefit from the course.

# Ask a question – to clear doubts

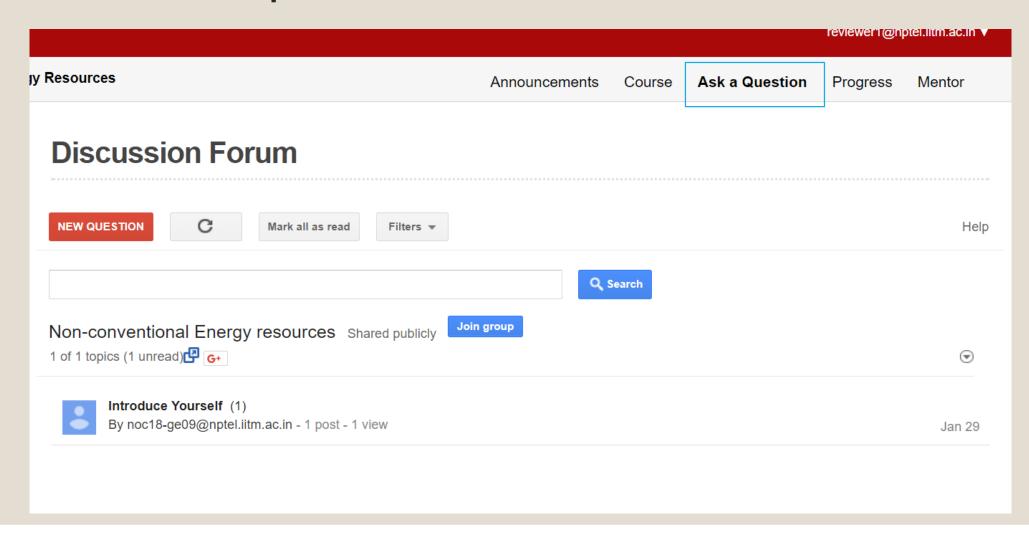

### When will contents come?

- Every Monday morning before 9am, videos for the week and the assignment will be made live.
- Announcement email will be sent
- Videos can be watched during that week and assignment should be submitted before the due date
- For clearing doubts, questions can be asked any time and within 24 hours, the faculty member and his team will answer the same. Please feel free to ask any questions you have about the content or the assignment.

### For Mentors

- Enroll to the course in similar way choose Faculty as role and in Roll number, the employee id or any other identifier may be given.
- The SPOC can now appoint you as mentor from inside his login as shown previously.
- Ideally the Faculty Member (s) who generally teach (es) this particular course in the college should be the Mentor (s).
- The number of mentees that each Mentor can have may be a number between 50-70.
- The Mentor has access to the students' Raw Scores of each assignment and final exams.

### How students should select mentor

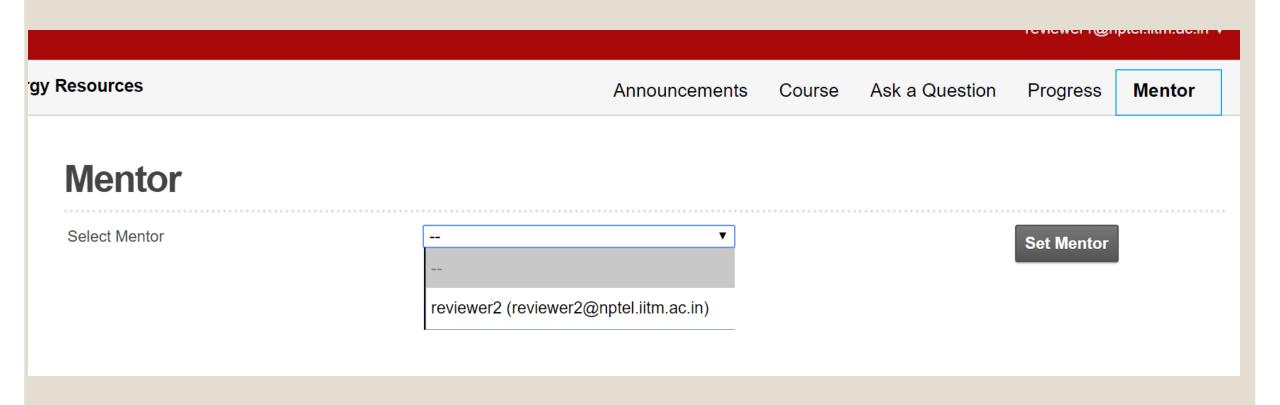

## What mentors will see

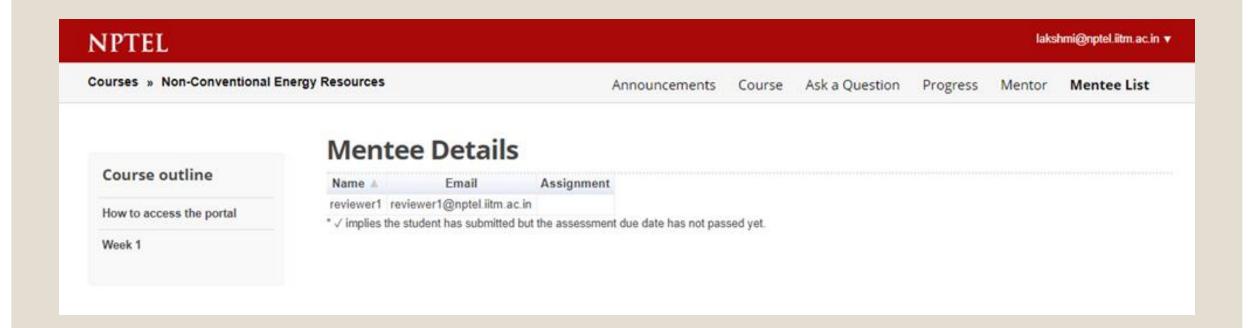

### To download contents

http://nptel.ac.in/courses/121106014/

Contents and transcripts will be available here in 4 formats - along with text transcripts in English and Hindi

# For enquiries/support:

- Lalty Dutta, Email: <u>lalty@iitk.ac.in</u>,
- Mobile No.: 8953607797

- Roopali Singhal
   Email: roopalisinghal 18@gmail.com,
- Mobile No.: 8889704962